## **How to Apply to the Certificate in Nanoscience and Nanotechnology**

**Students can access and submit their application by following these steps:**

- 1. Go to UTD Student Center
- 2. Click Apply to a Certificate Program:

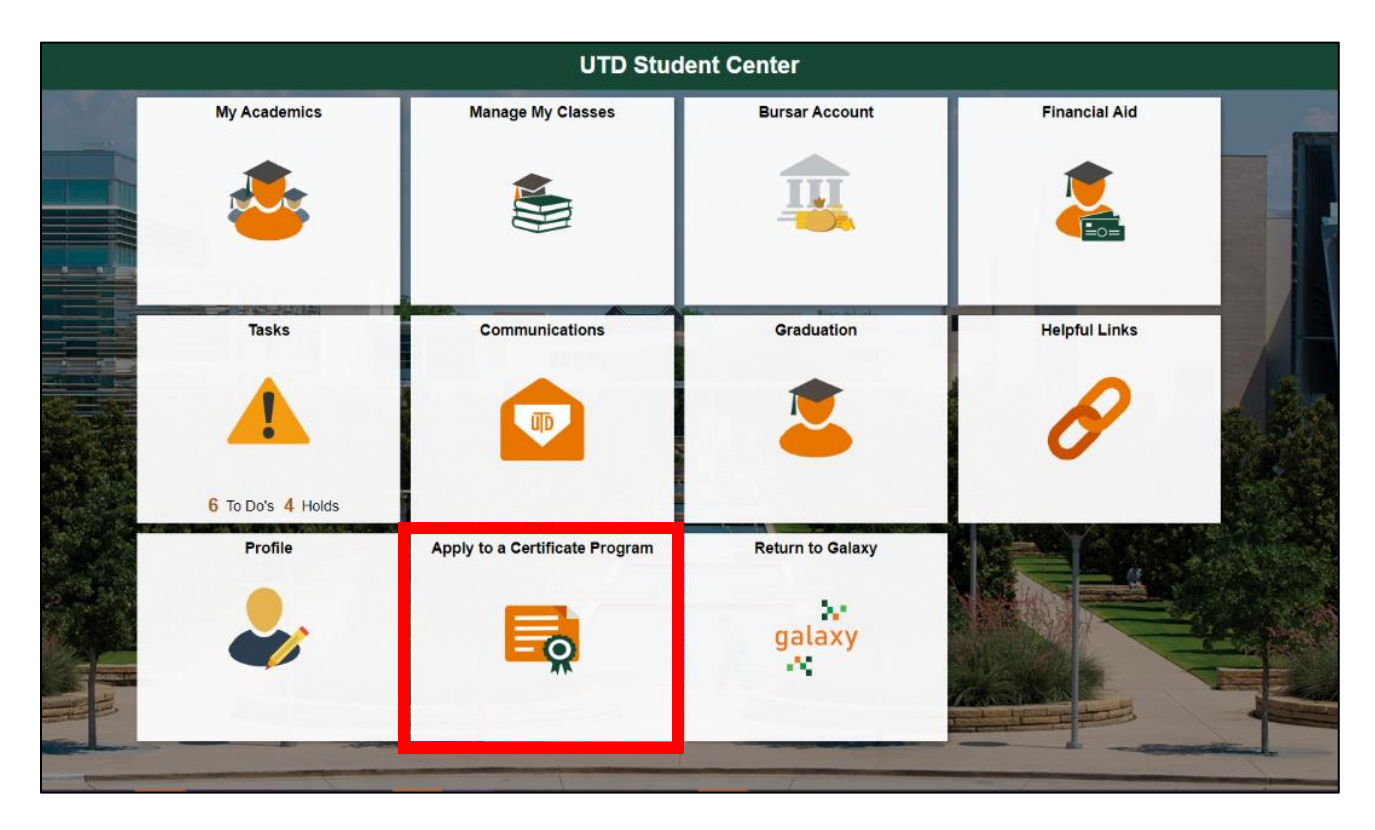

3. Select the program you wish to apply to:

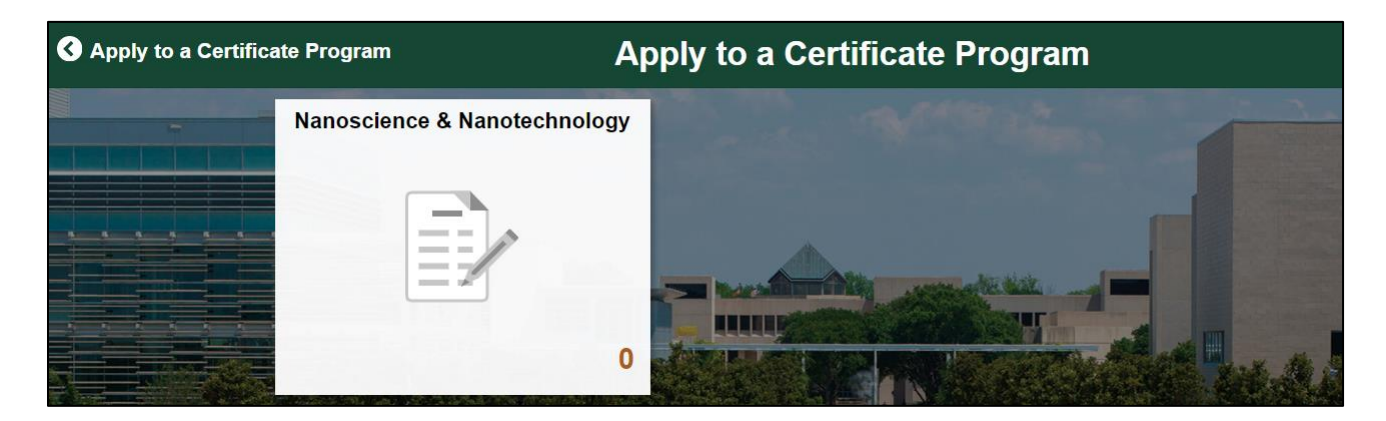

4. Fill out your UTD-ID and Desired Start Term:

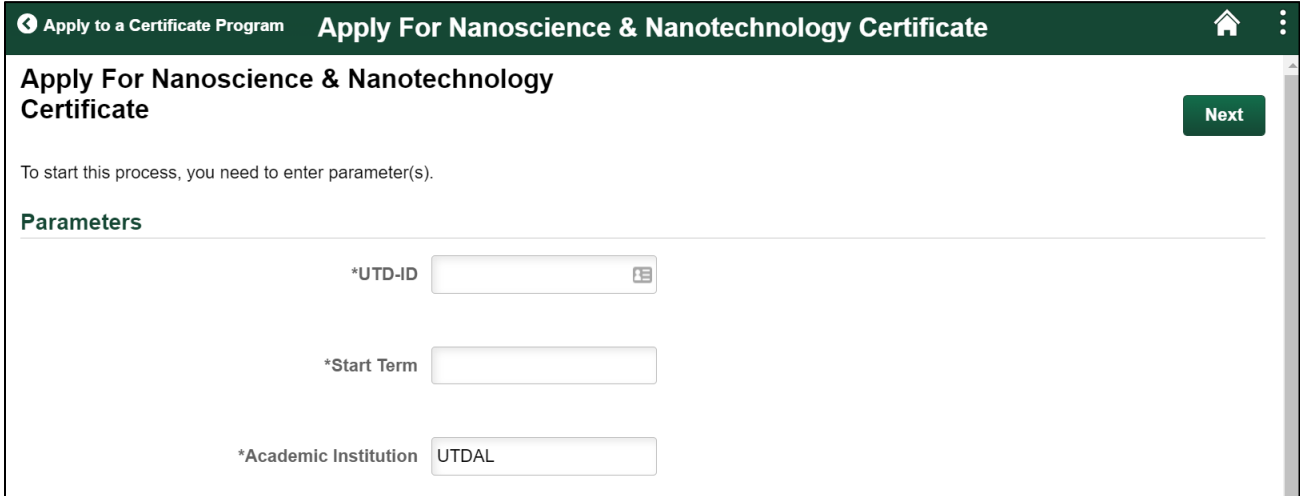

5. Next, confirm you are not graduating this summer. Once you do, the Next button will appear. Click the Next button:

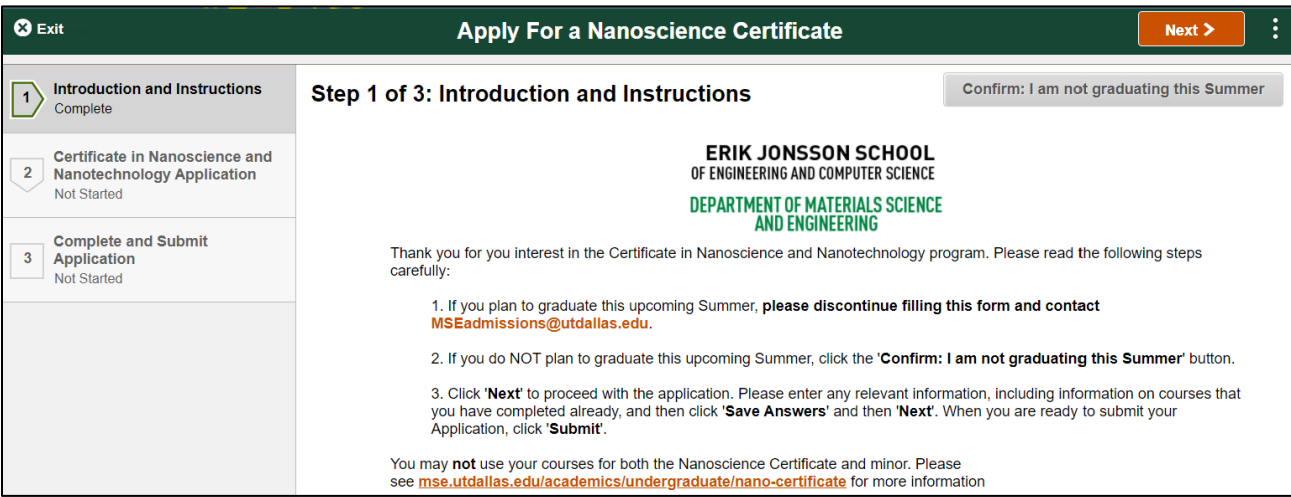

6. Fill out all of the answers, and click Save Answers. Then click the Next button:

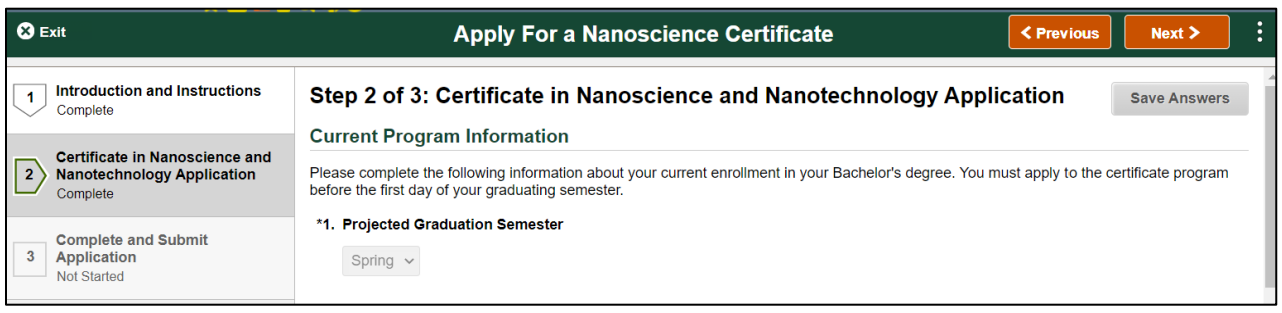

7. Click Submit. Then you will be taken back to your Academic History.

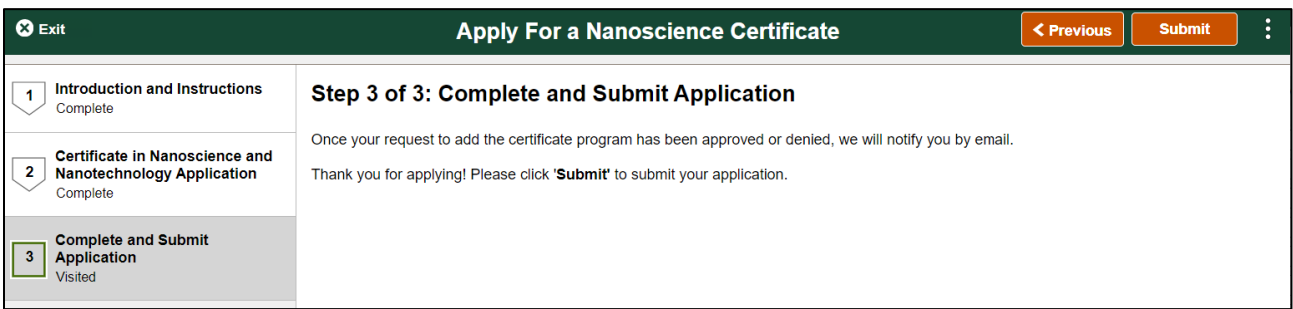

8. Within 15 minutes of submission, the certificate tile will disappear. If you attempt to click the certificate tile again in the meantime, the option to start the form will be gone; this just means that the form has been submitted.

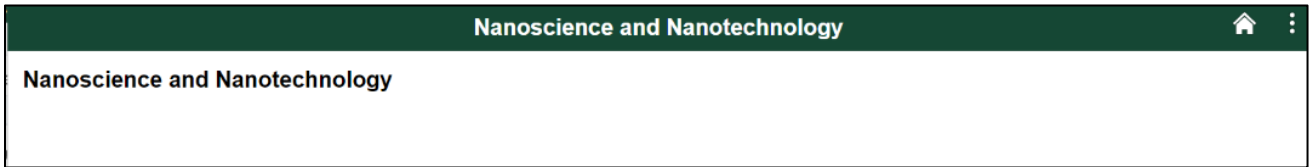

If you have any questions, please contact the Materials Science and Engineering Advising and Admissions Team by emailing [MSEadmissions@utdallas.edu.](mailto:MSEadmissions@utdallas.edu)